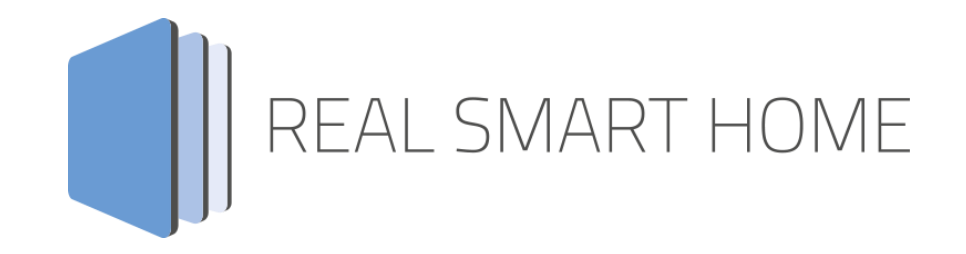

REAL SMART HOME GmbH

# **APP**MODULE **PLAY** App Dokumentation

Version 1.1.1 Typ: Applikation Artikel Nr.: BA-029

> Anleitungsversion I Stand 05/2017 Datum: 30. Mai 2017

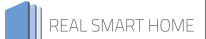

REAL SMART HOME GmbH

STILWERK Dortmund Rosemeyerstr. 14 44139 Dortmund

Email: info[at]realsmarthome.de

Tel.: +49 (0) 231-586974-00 Fax.: +49 (0) 231-586974-15 www.realsmarthome.de

# INHALTSVERZEICHNIS

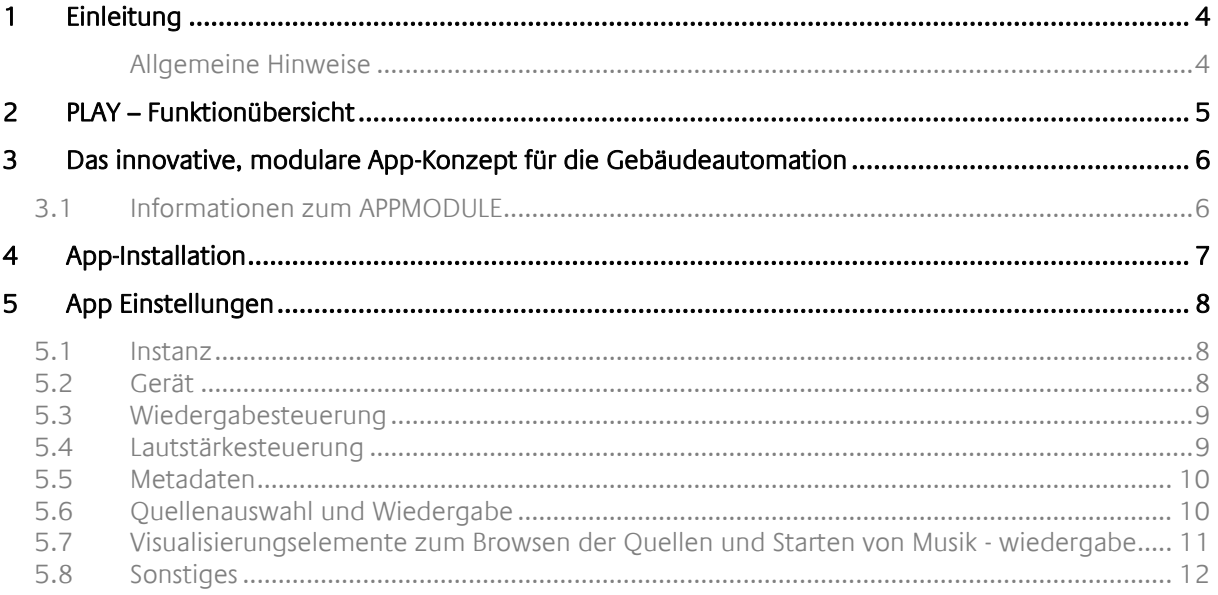

## <span id="page-3-0"></span>**1 EINLEITUNG**

Vielen Dank für Ihr Vertrauen und den Kauf der PLAY App für das BAB APPMODULE. Mit der PLAY App erhalten Sie eine der umfangreichsten Integration von SONOS-Geräten in der Gebäudeautomation. Durch diese Dokumentation verbessert sich Ihre Erfahrung mit dem Produkt und Sie kommen schneller zum Ziel. REAL SMART HOME GmbH

### <span id="page-3-1"></span>ALLGEMEINE HINWEISE

Technische und formale Änderungen am Produkt, soweit sie dem technischen Fortschritt dienen, behalten wir uns vor. Daher können die Angaben in dieser Dokumentation ggf. vom aktuellen Zustand abweichen. Informationen über den aktuellen Stand der APP finden Sie unter

### [www.bab-appmarket.de](http://www.bab-appmarket.de/)

Diese App ist ein eigenständiges Produkt und steht rechtlich in keiner Verbindung zu SONOS®. Weder **BAB** APP MARKET GmbH noch der Entwickler sind im Besitz des oben genannten Markenzeichens.

## <span id="page-4-0"></span>**2 PLAY – FUNKTIONÜBERSICHT**

Die PLAY App ermöglicht die einfache Anbindung der SONOS Musikanlage an das KNX® – System. Dadurch lässt die Steuerung nicht nur vollständig in die Visualisierung integrieren, sondern auch die Kombination mit anderen Diensten oder die Ansteuerung über einfache KNX® – Taster ist problemlos möglich.

### **Highlights:**

- Discovery (keine feste IP nötig)
- Bibliotheken browsen und Wiedergabe von beliebigen Elementen starten
- Wiedergabesteuerung inkl. Shuffle und Repeat
- Lautstärkeregelung inkl. einstellbarer Dimmdauer
- Aktuelle Wiedergabeanzeige
- Steuerungsfunktionen der Bibliotheken lokalisierbar
- 100 1Byte Lesezeichen für Playlisten (Auswahl automatisch befüllt mit den bekannten Playlisten)
- 100 1Byte Lesezeichen für Internetradiostationen (Auswahl automatisch befüllt mit den bekannten Stationen)
- 50 Kommunikationsobjekte (1Byte) für Dynamische Gruppenbildung

### <span id="page-5-0"></span>**3 DAS INNOVATIVE, MODULARE APP-KONZEPT FÜR DIE GEBÄUDEAUTOMATION**

Das **APP**MODULE bringt das innovative, modulare App-Konzept in die Gebäudeautomation. Es sind die unterschiedlichsten Applikationen zur Integration von Drittanwendungen verfügbar, welche beliebig miteinander kombiniert werden können. Mit Hilfe dieser Apps, aus dem eigens für das **APP**MODULE geschaffenen **BAB** APPMARKET, wird das **APP**MODULE zu einem individuell zusammengestellten Integrationsbaustein für die Gebäudesteuerung.

## **HOW IT WORKS**

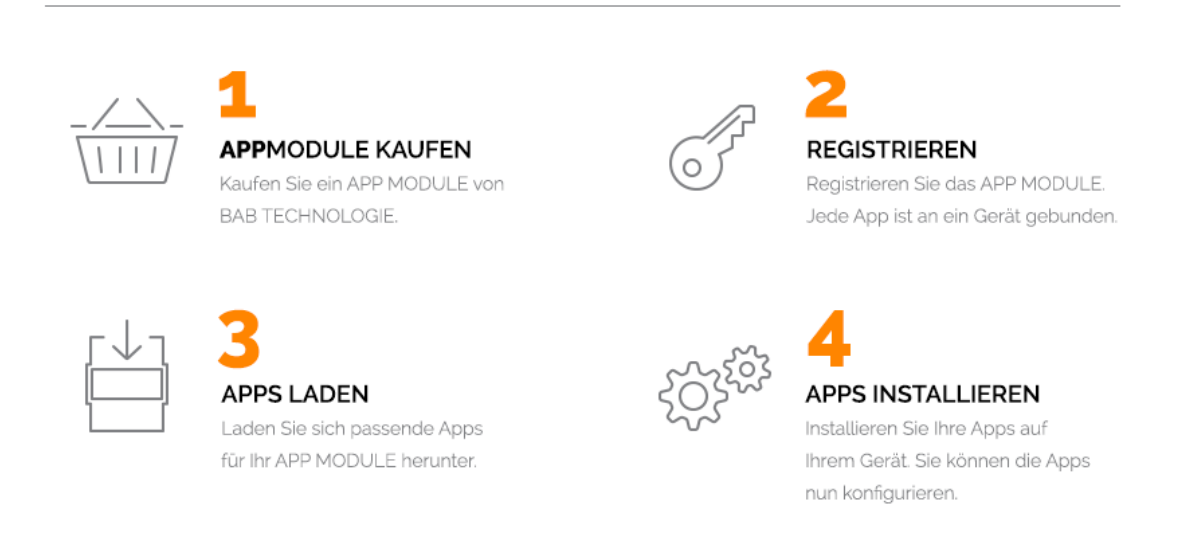

Hersteller des **APP**MODULE BAB [TECHNOLOGIE GmbH](http://bab-tec.de/)

Vertrieb der Apps für das **APP**MODULE [BAB APP MARKET GmbH](https://www.bab-appmarket.de/de/)

Entwickler der App [REAL SMART HOME GmbH](http://www.realsmarthome.de/)

### <span id="page-5-1"></span>**3.1 INFORMATIONEN ZUM APPMODULE**

Für eine detaillierte Produkt-Beschreibung und Inbetriebnahme-Anleitung beachten Sie bitte die separate Produkt-Dokumentation für das **APP**MODULE

[http://www.bab-tec.de/index.php/download\\_de.html](http://www.bab-tec.de/index.php/download_de.html)

### **Gerätevarianten**

Das **APP**MODULE gibt es in drei Varianten:

- **APP**MODULE KNX/TP zum unabhängigen Betrieb am KNX/TP Bus
- **APP**MODULE EnOcean zum Betrieb im EnOcean Funknetzwerk
- **APP**MODULE IP zum Betrieb in einer IP-fähigen KNX-Anlage (KNXnet/IP) oder als Erweiterung für EIB**PORT**

### <span id="page-6-0"></span>**4 APP-INSTALLATION**

Um eine APP zu installieren müssen Sie wie folgt vorgehen

- 1. Rufen Sie bitte die Weboberfläche Ihres **APP**MODULE auf: <IP-Adresse APPMODULE > in die Adresszeile ihres Webbrowsers eintragen und mit "Enter" bestätigen. Das Webinterface des APPMODULE öffnet sich.
- 2. Melden Sie sich mit Ihren Anmeldedaten an Ihrem APPMODULE an. Wie Sie sich an das APPMODULE anmelden entnehmen Sie der APPMODULE Dokumentation.
- 3. Klicken Sie auf den Menüpunkt "App Manager".
- 4. Sie befinden sich jetzt auf der Seite, auf der alle bereits vorhanden APPs aufgelistet sind. Ist noch keine App installiert ist die Seite leer. Um eine APP zu installieren klicken Sie auf "APP installieren".
- 5. Klicken Sie als nächstes auf "App auswählen", es wird sich nun ein Fenster öffnen. Wählen Sie die App aus und klicken Sie auf "OK"
- 6. Sobald die Information "Installation erfolgreich" erscheint, klicken Sie nur noch auf "OK" und parametrieren Sie Ihre App.
- 7. Um ein Update einer bereits installierten App zu machen, öffnen Sie die App im "App Manager" mit einem Klick auf das App-Symbol.
- 8. Es öffnet sich die Detailansicht der App. Klicken Sie auf "App Updaten" um das Update Ihrer App zu starten.
- 9. Sobald die Information "Installation erfolgreich" erscheint, klicken Sie nur noch auf "OK". Bei einem App-Update werden die Parameter die vorher konfiguriert worden sind übernommen.

## <span id="page-7-0"></span>**5 APP EINSTELLUNGEN**

Die App »PLAY« ermöglicht die einfache Anbindung Ihrer SONOS®-Musikanlage an das KNX® oder EnOcean-System. Dadurch lässt sich die Steuerung nicht nur vollständig in die Visualisierung integrieren, sondern auch die Kombination mit anderen Diensten oder die einfache Ansteuerung über KNX® oder EnOcean–Taster ist problemlos möglich.

### <span id="page-7-1"></span>**5.1 INSTANZ**

### **Instanzname:**

Wählen Sie einen Namen für die neue Instanz.

### **Kommentar:**

Geben Sie hier eine Beschreibung der Funktion dieser Instanz ein.

### <span id="page-7-2"></span>**5.2 GERÄT**

### **Geräteauswahl und Gerätestatus**

Wählen Sie Ihr zu steuerndes Sonos-Produkt bzw überprüfen Sie, ob es noch im Netzwerk erreichbar ist.

### **Rechte für Gruppenkonfiguration**

Legen Sie fest ob und wie diese Instanz Gruppenkonfigurationen ändern können soll.

### **Hinweis:**

ein Nutzer mit der offiziellen Sonos Smartphone-App und Zugang zu dem WLAN in dem auch die Sonos-Geräte sind, kann über diesen Weg natürlich trotzdem tun und lassen was er will, egal was für die Visu hier eingestellt wird.

### **Gruppen verlassen und erstellen:**

Das Gerät verhält sich komplett wie über die Sonos-Handyapp. Es kann über diese Instanz Gruppen verlassen, sich so z.B. aus einem Partymodus ausklinken und individuelle Musik abspielen. Außerdem kann es z.B. den Partymodus starten und alle anderen Sonos-Geräte unter seine Kontrolle bringen.

### **Gruppen verlassen:**

Befindet sich das Gerät in einer Gruppe die von einem anderen Gerät gesteuert wird, wird es diese Gruppe verlassen sobald der Nutzer über die Visu die Wiedergabe einer Audioquelle starten will, damit dem Nutzerwunsch entsprochen werden kann. Das Gerät kann aber über diese Instanz nicht selber Quelle für den Partymodus werden, also andere Geräte unter seine Kontrolle bringen.

### **Keine Änderungen:**

Wenn dieses Gerät Musik eines anderen Geräts wiedergibt, so kann über diese Instanz daran nichts geändert werden (nur die Lautstärke kann noch individuell verstellt werden). Auch kann das Gerät andere Geräte nicht unter seine Kontrolle bringen.

- Gruppen verlassen und erstellen
- Gruppen verlassen
- Keine Änderungen

### <span id="page-8-0"></span>**5.3 WIEDERGABESTEUERUNG**

### **Pause:**

Geben Sie die Gruppenadresse für den Pause-Befehl an. Bei gesendeter 1 pausiert die Wiedergabe, bei 0 wird sie fortgesetzt. Hinweis: eine 0 zu senden, wenn vorher nichts wiedergegeben wurde, wird nicht einfach die Wiedergabe von Musik starten.

### **Pausestatus**

Rückmeldeadresse für den Pausestatus. Meldet 1 wenn die Sonos-Box pausiert ist, 0 in allen anderen Fällen

### **Stopp:**

Geben Sie die Gruppenadresse für den Stoppbefehl an. Bei gesendeter 1 stoppt die Wiedergabe. Eine 0 hat keine Wirkung. Hinweis: Sonos selbst benutzt eigentlich nur Pause anstelle von Stop. Eine gestoppte Wiedergabe kann nur wieder gestartet werden durch Auswahl einer Playlist oder Radiostation, nicht durch Senden von Play.

### **Stoppstatus:**

Rückmeldeadresse für den Stoppstatus. Meldet 1 wenn die Sonos-Box gestoppt ist, 0 in allen anderen Fällen

#### **Wiedergabestatus:**

Rückmeldeadresse für den Wiedergabestatus. Meldet 1 wenn die Sonos-Box etwas spielt, 0 in allen anderen Fällen

### **Vorheriger / Nächster Titel:**

Geben Sie die Gruppenadresse für das Kommando vorheriger Titel / nächster Titel an. 1: Nächster Titel, 0: Vorheriger Titel.

#### **Vorherige / Nächste Playliste:**

Geben Sie die Gruppenadresse für das Kommando vorherige Playliste / nächste Playliste an. 1: Nächste Playliste, 0: Vorherige Playliste. Wird aktuell keine Playliste gespielt, dann startet jedes Kommando die erste Playlist (nach Alphabet).

### **Zufallswiedergabe:**

Geben Sie die Gruppenadresse für das Kommando »Zufallswiedergabe« an. 1: Ein, 0: Aus.

### **Alle wiederholen:**

Geben Sie die Gruppenadresse für das Kommando »Alle wiederholen« an. 1: Ein, 0: Aus.

### <span id="page-8-1"></span>**5.4 LAUTSTÄRKESTEUERUNG**

### **Absolute Lautstärke:**

Geben Sie die Gruppenadresse für die absolute Lautstärke an (z.B. für Slider).

### **Lautstärke:**

Geben Sie die Gruppenadresse für die relative Lautstärke an (für Dimmer).

### **Lautstärke-Dimmdauer:**

Geben Sie die Dauer (in ms) an, die ein vollständiger Dimmvorgang (0-100) dauern soll. Hinweis: Jede Lautstärke muss einzeln an das Gerät gesendet werden (es gibt keinen »Beginne die Lautstärke zu erhöhen«-Befehl). Diese App berechnet intern, wie das Inkrement gesetzt werden muss, damit die gewünschte Gesamtdauer erreicht wird während sie das Sonos-Gerät alle 220ms kontaktiert. Sollten Sie also das präzisest-mögliche Dimmen wünschen, dies enspricht dem Inkrement 1 aller 220ms, dann müssten Sie diesen Wert auf 22000 (22 Sekunden) setzen.

### **Stummschalten:**

Geben Sie die Gruppenadresse für den Stummschaltebefehl an.

### <span id="page-9-0"></span>**5.5 METADATEN**

### **Text für Internetradio-Status »Verbinden«**

Verbindet sich das Sonossystem zu einem Stream, so kann in den Metadaten für Künstler und Titel kurzzeitig ZPSTR\_CONNECTING auftauchen. Hier können Sie einstellen mit welchem kundenfreundlicheren Text das ersetzt werden soll.

### **Text für Internetradio-Status »Buffern«**

Lädt das Sonossystem einen Stream, so kann in den Metadaten für Künstler und Titel kurzzeitig ZPSTR\_BUFFERING auftauchen. Hier können Sie einstellen mit welchem kundenfreundlicheren Text das ersetzt werden soll.

### **Läuft gerade: Interpret**

Geben Sie die Gruppenadresse an, auf die die Informationen zum aktuellen Titel sollen.

### **Läuft gerade: Titel**

Geben Sie die Gruppenadresse an, auf die die Informationen zum aktuellen Titel sollen.

### **Läuft gerade: Album**

Geben Sie die Gruppenadresse an, auf die die Informationen zum aktuellen Titel sollen.

### **Läuft gerade: Stationstitel**

Geben Sie die Gruppenadresse an, auf die die Informationen zur aktuellen Internetradiostation ausgeben werden sollen.

### <span id="page-9-1"></span>**5.6 QUELLENAUSWAHL UND WIEDERGABE**

### **Sonos-Playliste wiedergeben:**

Geben Sie die Gruppenadresse für das Auswählen bestimmter Playlisten an. Details siehe Beschreibung von »Sonos-Playlisten zuweisen«.

#### **Sonos-Playlisten zuweisen:**

Mit dieser Funktion können Sie bis zu 100 Sonos-Playlisten ganzzahlige Zahlen zuweisen. Senden Sie dann diese ganzzahlige Zahl an eine spezielle Gruppenadresse, so wird das Sonos-Gerät diese Playlist abspielen.

### **Gewünschte Playlist:**

Die Playlist, die wiedergegeben werden soll...

### **Zugeordnete Ganzzahl:**

...wenn diese Zahl als Inhalt eines Telegrams gesendet wird.

### **"Meine Radiosender" wiedergeben:**

Geben Sie die Gruppenadresse für das Auswählen bestimmter Radiostationen an. Details siehe Beschreibung von »Radiostationen zuweisen«.

### **"Meine Radiosender" zuweisen:**

Mit dieser Funktion können Sie bis zu 100 der Radiostationen, die unter »Radio von TuneIn« > »Meine Radiosender« zu finden sind ganzzahlige Zahlen zuweisen. Senden Sie dann diese ganzzahlige Zahl an eine spezielle Gruppenadresse, so wird das Sonos-Gerät diese Radiostation abspielen.

### **Gewünschter Sender:**

Der Sender, der wiedergegeben werden soll...

### **Zugeordnete Ganzzahl:**

...wenn diese Zahl als Inhalt eines Telegrams gesendet wird.

### **Master beitreten:**

Geben Sie die Gruppenadresse für das Zuschalten des Geräts zu bestimmten anderen Sonos-Geräten an. Details siehe Beschreibung von »Master zuweisen«.

### **Master zuweisen:**

Mit dieser Funktion können Sie bis zu 50 anderen Sonos-Geräten ganzzahlige Zahlen zuweisen. Senden Sie dann diese ganzzahlige Zahl an eine spezielle Gruppenadresse, so wird das Sonos-Gerät dieser Instanz sich zum anderen Gerät zuschalten.

Bsp: Instanz dieser App für das Sonos-Gerät im Bad erstellen. Raum Küche mit der 2 verknüpfen, von einem im Bad installierten EIS14-Tastsensor den Wert 2 senden, schon wird das Gerät im Bad das abspielen was in der Küche läuft. Beim Senden einer 0 wird die Verbindung aufgehoben.

### **Gewünschter Master:**

Das Sonos-Gerät, zu dem sich das Sonos-Gerät dieser Instanz verbinden soll...

### **Zugeordnete Ganzzahl:**

...wenn diese Zahl als Inhalt eines Telegrams gesendet wird. Hinweis: die 0 ist reserviert. Wird eine 0 gesendet, so trennt sich die Verbindung und das Gerät spielt die eigene Liste ab.

### <span id="page-10-0"></span>**5.7 VISUALISIERUNGSELEMENTE ZUM BROWSEN DER QUELLEN UND STARTEN VON MUSIK - WIEDERGABE**

### **Playliste Zeile 1:**

Geben Sie die Gruppenadresse für die Informationen zum Element in Zeile 1 der Playlistanzeige an.

### **Playliste Zeile 2:**

Geben Sie die Gruppenadresse für die Informationen zum Element in Zeile 2 der Playlistanzeige an.

### **Playliste Zeile 3:**

Geben Sie die Gruppenadresse für die Informationen zum Element in Zeile 3 der Playlistanzeige an.

### **Playliste Zeile 4:**

Geben Sie die Gruppenadresse für die Informationen zum Element in Zeile 4 der Playlistanzeige an.

### **Playlistelement auswählen:**

Geben Sie die Gruppenadresse für das Auswählen eines Playlistelements an. Die Werte 0 bis 3 wählen das zugehörige Element aus Zeile 1 bis 4 aus der Playlistanzeige aus. Je nachdem in welcher Ebene Sie sich befinden, kommen Sie damit eine Ebene höher oder tiefer im Verzeichnisbaum, oder es wird die Wiedergabe des ausgewählten Elements gestartet.

### **Playliste scrollen:**

Geben Sie die Gruppenadresse für das Hoch- und Runterscrollen der Playlistanzeige an.

### **Text für Playlistenelement »Alle abspielen«**

Wenn Sie Musikquellen über ein Playlisten-Visualisierungselement browsen, wird die App in gewissen Bereichen eine Option »alle abspielen« einfügen, z.B. alle Songs einer Playlist. Hier können Sie festlegen wie genau diese benannt sein soll.

### <span id="page-11-0"></span>**5.8 SONSTIGES**

### **Partymodus.**

Geben Sie die Gruppenadresse für das Ein- und Ausschalten des Partymodus an. Im Partymodus spielen alle anderen im Netzwerk verfügbaren Sonos-Geräte als Gruppenteilnehmer ebenfalls die Musik, die an diesem Gerät ausgewählt wird.

### **Nach Ende des Partymodus.**

Bestimmen Sie das Verhalten der untergeordneten Gruppenteilnehmer nach Beendigung des Partymodus, also wenn die Gruppe aufgelöst wurde.

- Nichts wiedergeben
- Die Wiedergabe mit der eigenen Liste fortsetzen

### **Durchsage.**

Geben Sie die Gruppenadresse für das Ein- und Ausschalten des Durchsagemodus an. Im Durchsagemodus schaltet dieses Sonos-Gerät auf Audioquelle Line-In, und alle im Netzwerk verfügbaren Sonos-Geräte werden Gruppenteilnehmer und geben das Signal somit ebenfalls aus.